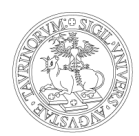

Direzione Sistemi Informativi, Portale, E-learning

# **GUIDA ALL'USO DI WEBEX MEETING PER CONVEGNI ED EVENTI**

A partire dalla versione 41.4 è stata introdotta una pianificazione degli Eventi più intuitiva e più simile ad una *pianificazione di una riunione Webex. Il numero massimo di partecipanti è sempre 1000.*

# **1. PIANIFICARE UN EVENTO**

Collegarsi a unito.webex.com e cliccare su Accedi, inserendo successivamente le proprie credenziali SCU (o quelle dell'account organizzativo).

Nella home page, cliccare su **Pianifica un webinar**.

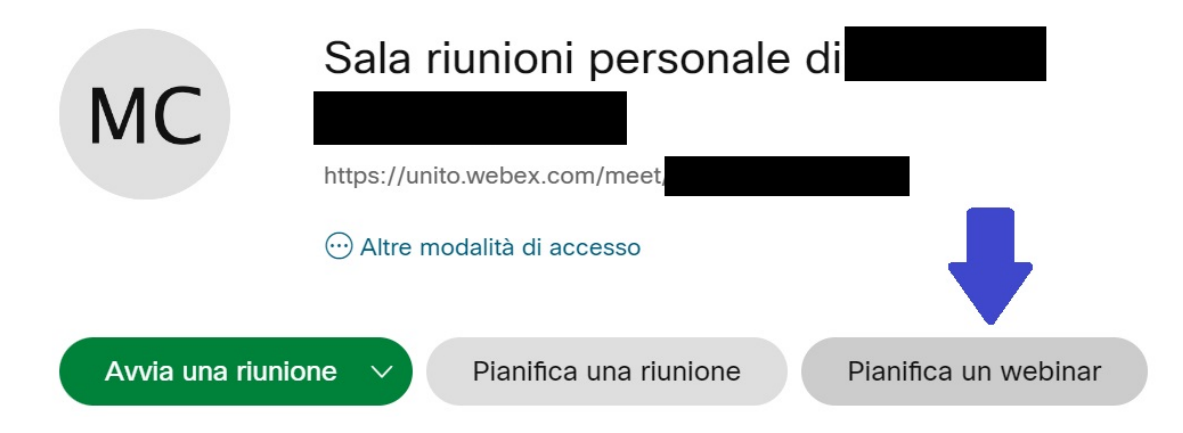

Inserire le informazioni sull'evento, quali Argomento, Data e ora, eventuali Coordinatori, Agenda. Alla voce **Sicurezza** è possibile impostare una password per i coordinatori e i partecipanti.

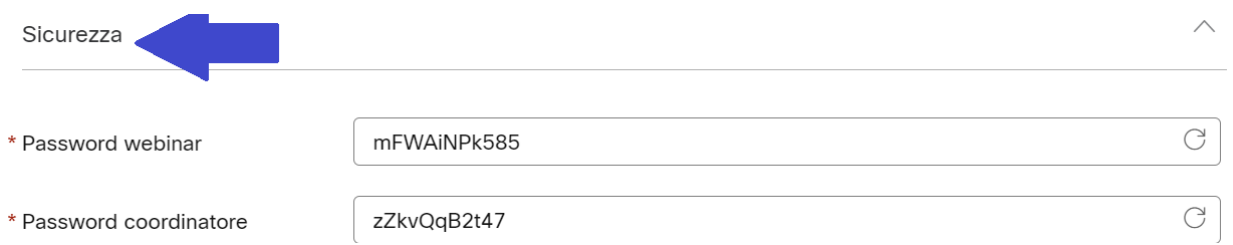

Nelle **Opzioni di connessione audio** tenere selezionato Nessun segnale in corrispondenza della voce Segnale acustico di entrata e uscita (altrimenti ogni ingresso/uscita dei partecipanti causerà un effetto acustico). Direzione Sistemi Informativi, Portale, E-learning - [www.unito.it/spoc](http://www.unito.it/spoc)

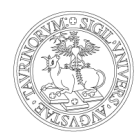

#### Direzione Sistemi Informativi, Portale, E-learning

Modalità audio attivato da moderatore consente all'organizzatore e ai coorganizzatori di attivare direttamente l'audio dei partecipanti in qualsiasi momento.

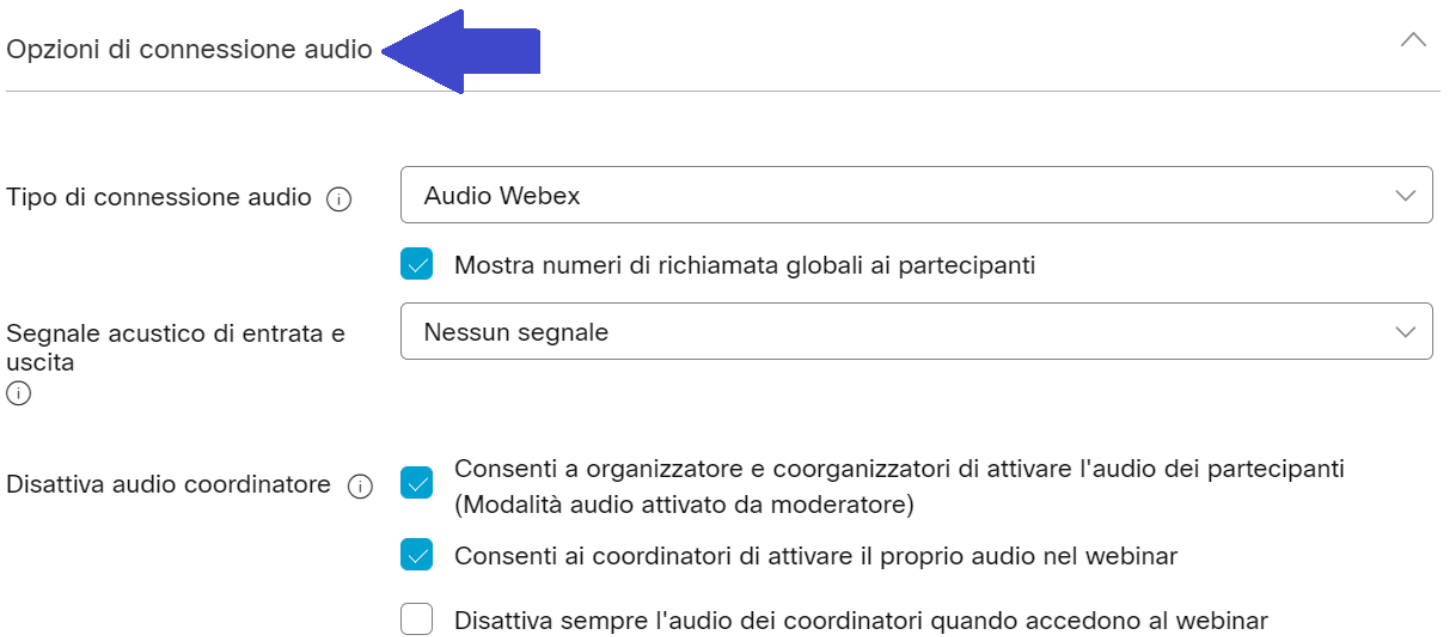

Nelle **Opzioni avanzate** sarà possibile operare su una serie di voci, tra cui quella relativa alle Sessioni interattive (la suddivisione dei partecipanti in gruppi autonomi). Abilitando le sessioni interattive è possibile preassegnare i coordinatori prima dell'inizio del webinar. E' anche possibile abilitare le sessioni interattive durante il webinar.

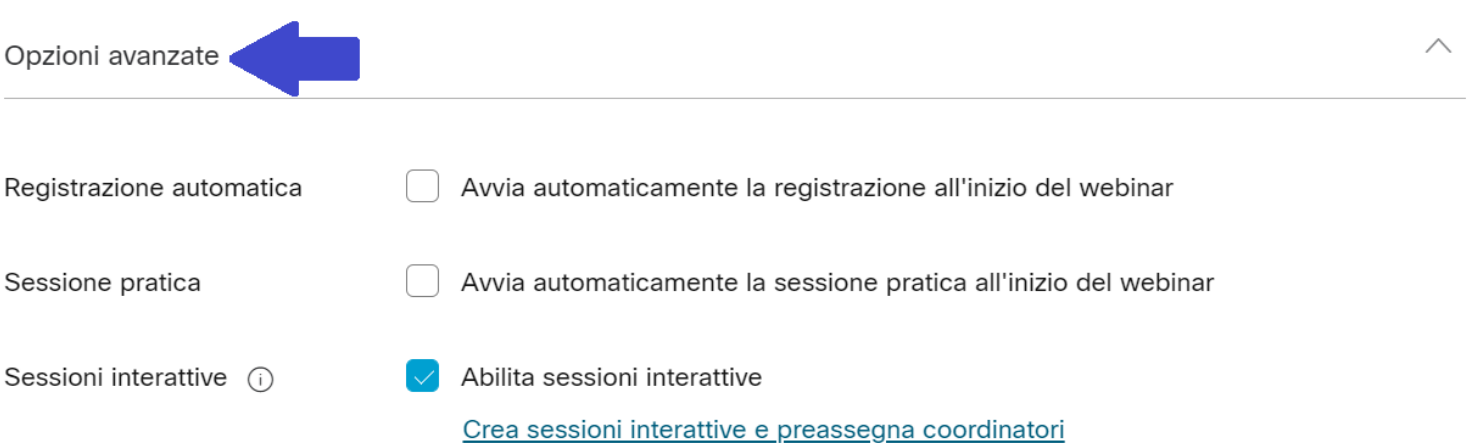

Se si desidera che i partecipanti si registrino selezionare il flag Richiesto alla voce **Registrazione**.

П

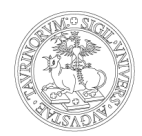

#### Direzione Sistemi Informativi, Portale, E-learning

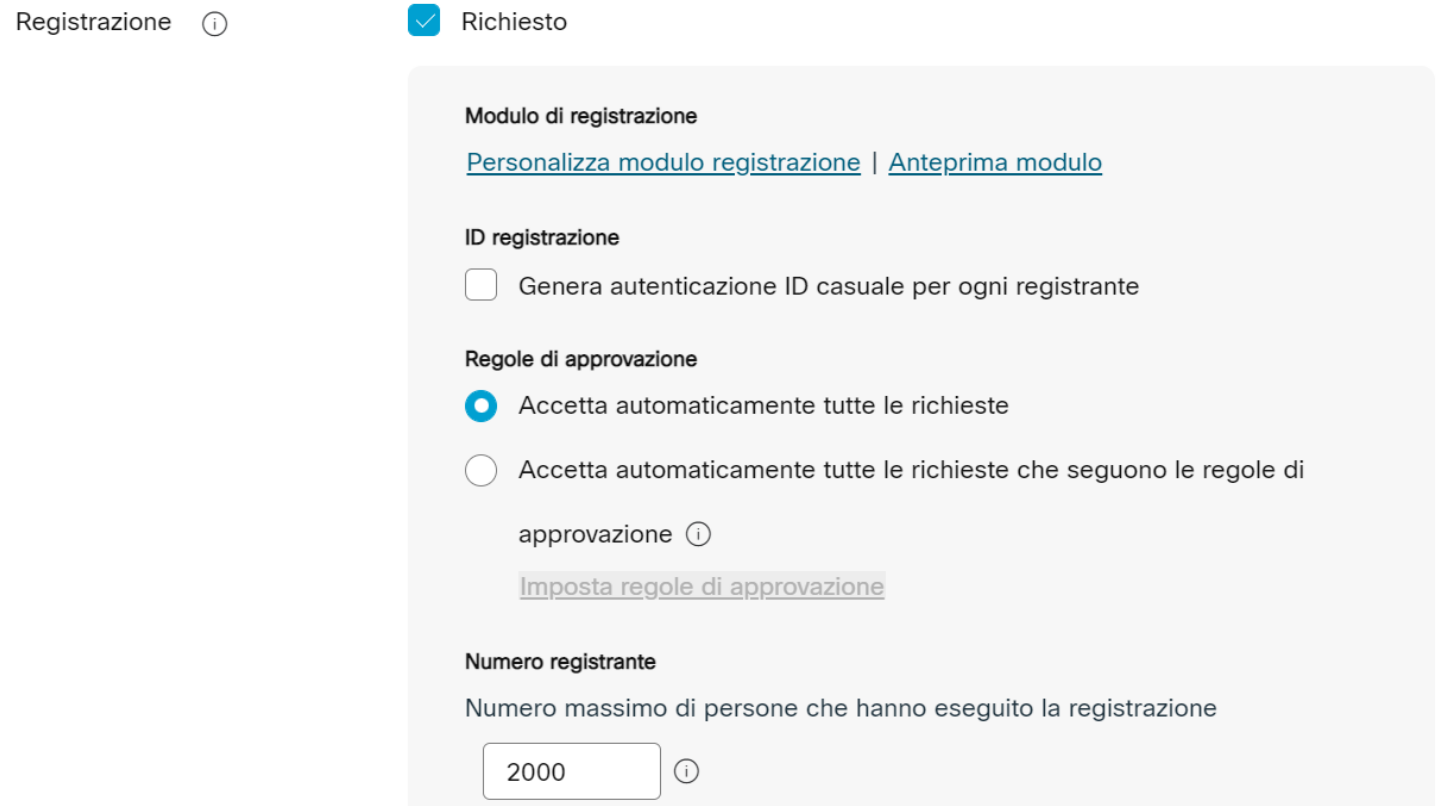

Gli inviti e-mail includono le istruzioni per la registrazione. La registrazione è disponibile solo se il webinar è associato a una password. NB: solo 1000 partecipanti possono accedere al webinar sebbene più partecipanti possano registrarsi per esso.

Se si desidera personalizzare il modulo di registrazione occorre cliccare su **Personalizza modulo registrazione** ed impostare i campi desiderati, per poi cliccare su **Salva**.

■

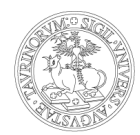

## Direzione Sistemi Informativi, Portale, E-learning

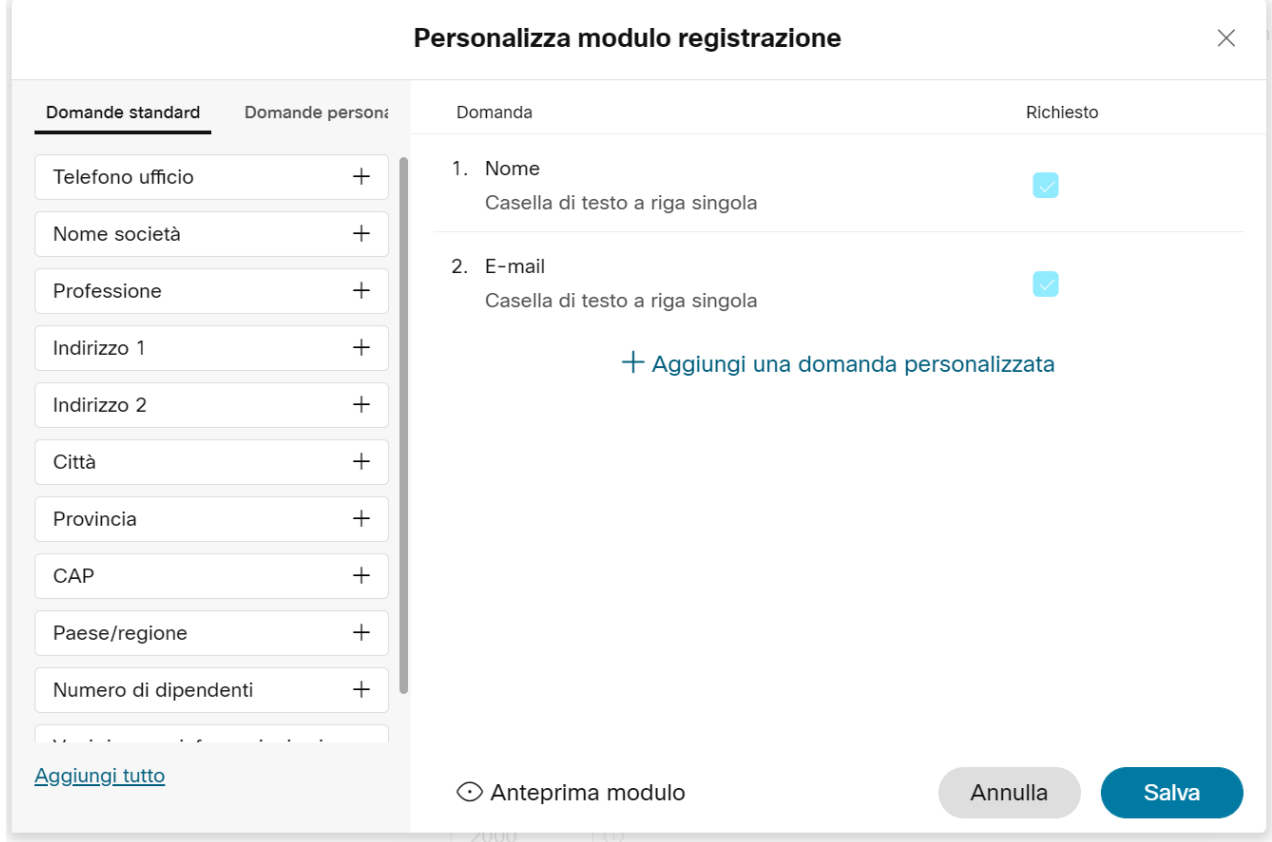

Per visualizzare l'anteprima cliccare su **Anteprima modulo**.

П

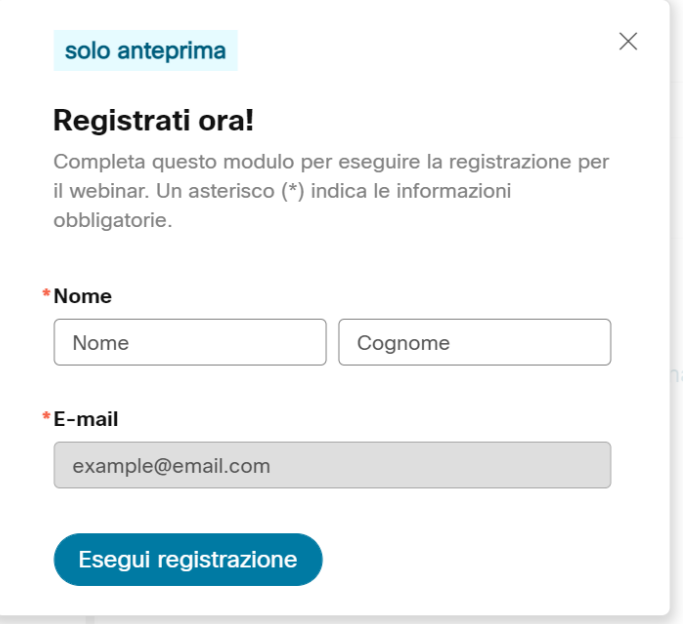

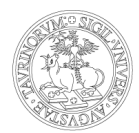

Direzione Sistemi Informativi, Portale, E-learning

I coordinatori potranno accedere con le istruzioni indicate nella mail che hanno ricevuto.

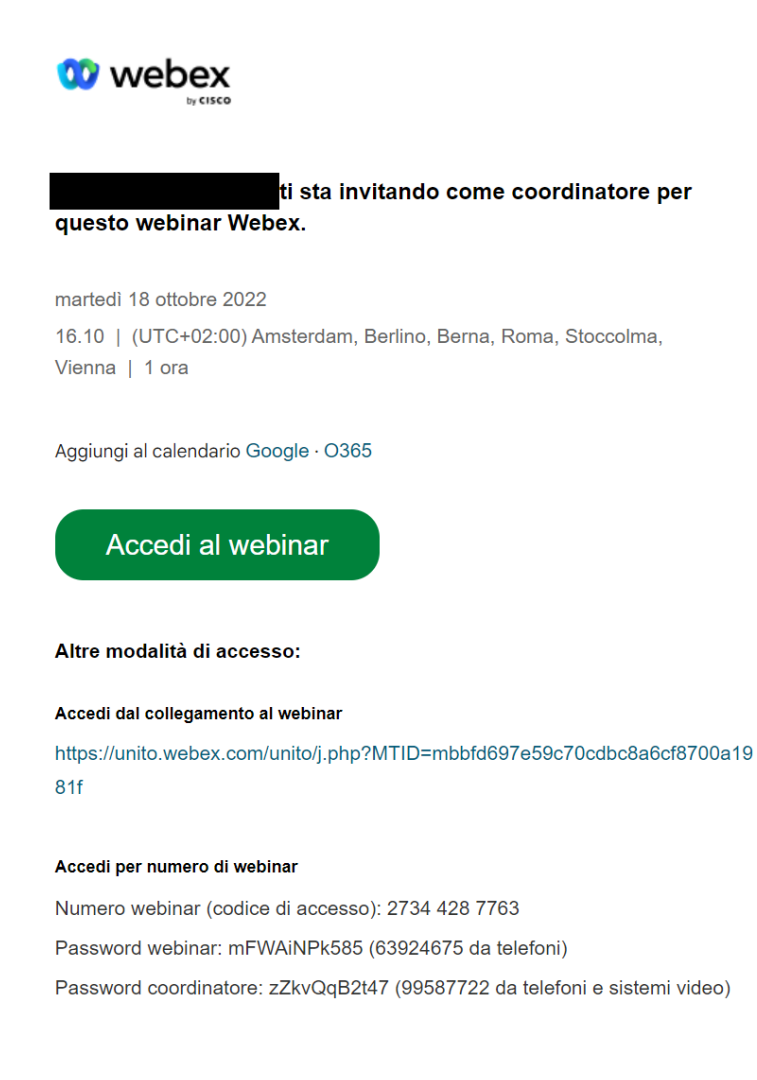

I partecipanti:

1. se è stata richiesta la registrazione dovranno collegarsi alla url riportata nella schermata di riepilogo del webinar ed effettuare la registrazione. Successivamente riceveranno una mail con le istruzioni di accesso.

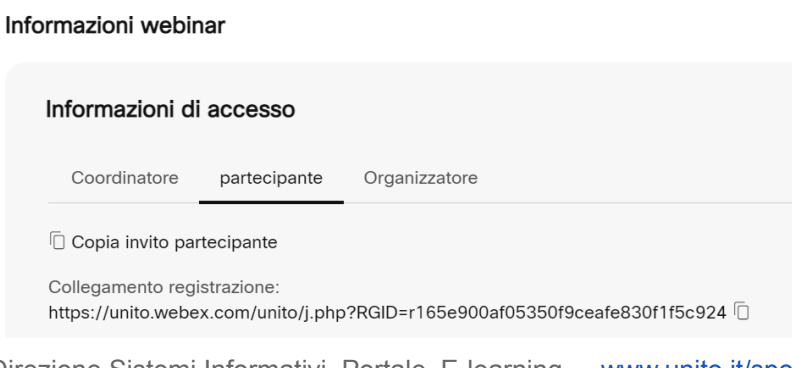

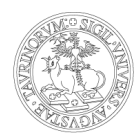

Direzione Sistemi Informativi, Portale, E-learning

2. se non è stata richiesta una registrazione è necessario dare loro direttamente le informazioni per il collegamento all'evento

#### Informazioni webinar

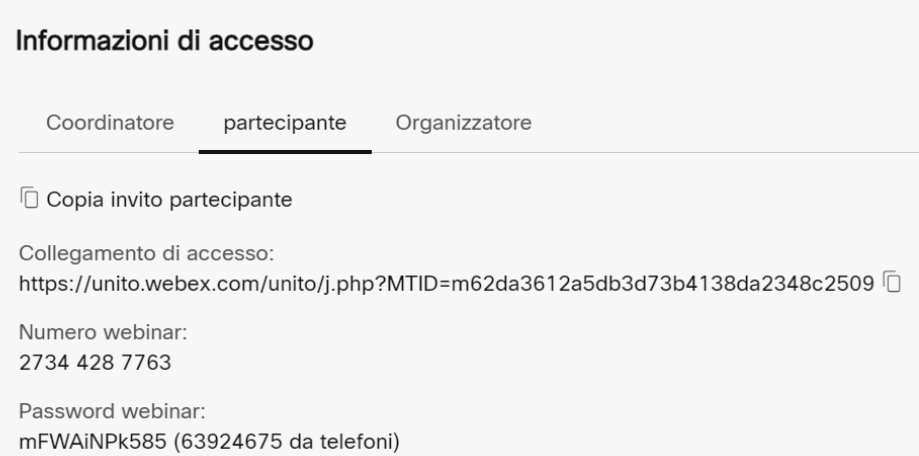

I partecipanti non potranno interagire in audio/video.

# **2. AVVIARE UN EVENTO**

Collegarsi a unito.webex.com, individuare l'evento, quindi selezionare Avvia.

## Riunioni future

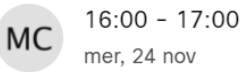

٦

Prova Webex Event per manuale Evento

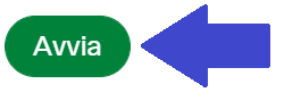

# **3. RUOLI IN WEBEX EVENTS**

Organizzatore: pianifica e gestisce l'evento, è in grado inoltre di assegnare i ruoli.

Coorganizzatore: dispone di molte delle stesse autorizzazioni dell'organizzatore. Ciò consente al coorganizzatore di gestire un webinar al posto di chi lo ha organizzato.

Coordinatore: sono relatori che parlano al webinar. Possono rispondere a domande, chattare pubblicamente e in privato e altro per moderare il webinar.

Relatori: possono condividere una presentazione con tutti i partecipanti all'evento.

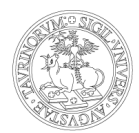

Direzione Sistemi Informativi, Portale, E-learning

Partecipante: sono gli utenti che si collegano senza poter interagire in audio/video.

Per modificare il ruolo di un partecipante cliccare su Visualizza tutto.

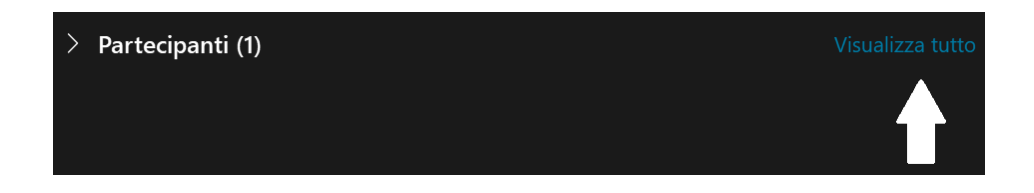

Cercare il partecipante desiderato, cliccare con il tasto destro in corrispondenza del suo nome e selezionare Rendi coordinatore.

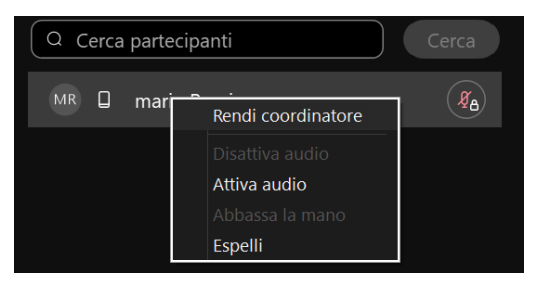

Dopo averlo reso coordinatore, sarà possibile assegnargli altri ruoli (es. organizzatore).

# **4. LAYOUT DI UN EVENTO**

- 1

I layout personalizzati permettono di forzare la visualizzazione dei partecipanti, in modo che questi vedano ciò che l'organizzatore ha stabilito per loro.

Per bloccare una serie di relatori in primo piano cliccare con il destro sul loro video e selezionare Passa a vista in primo piano.

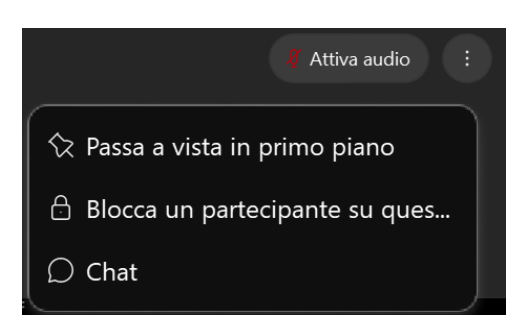

In alternativa è possibile bloccare la visualizzazione sull'oratore attivo in quel momento e sul contenuto condiviso. Le finestre saranno affiancate e si potrà agire sulla loro dimensione. Per quest'operazione cliccare sul tasto Layout (in alto a destra) e selezionare Mostra oratore attivo con contenuto condiviso.

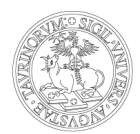

#### Direzione Sistemi Informativi, Portale, E-learning

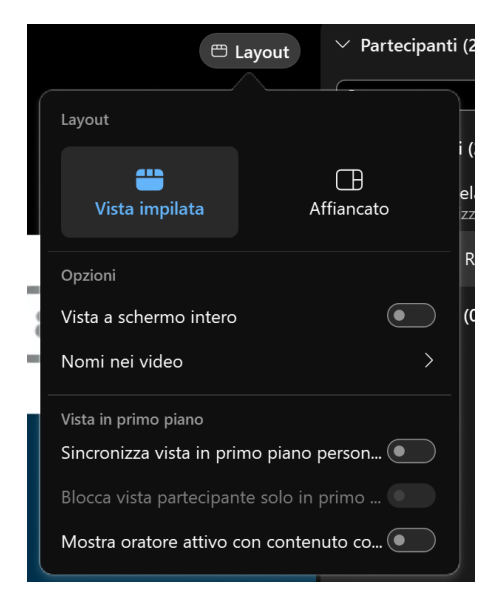

Per forzare la visualizzazione impostata per sè a tutti i partecipanti selezionare Sincronizza vista in primo piano personalizzata.

## **5. REPORT PARTECIPANTI**

ш

Per monitorare i dati relativi a una riunione, è disponibile un report che raccoglie il numero dei partecipanti, l'ora e la durata di ogni singolo accesso, il tipo di connessione. Per scaricarlo occorre accedere alla propria pagina personale, andare alla pagina delle Riunioni e selezionare l'elenco di quelle Completate.

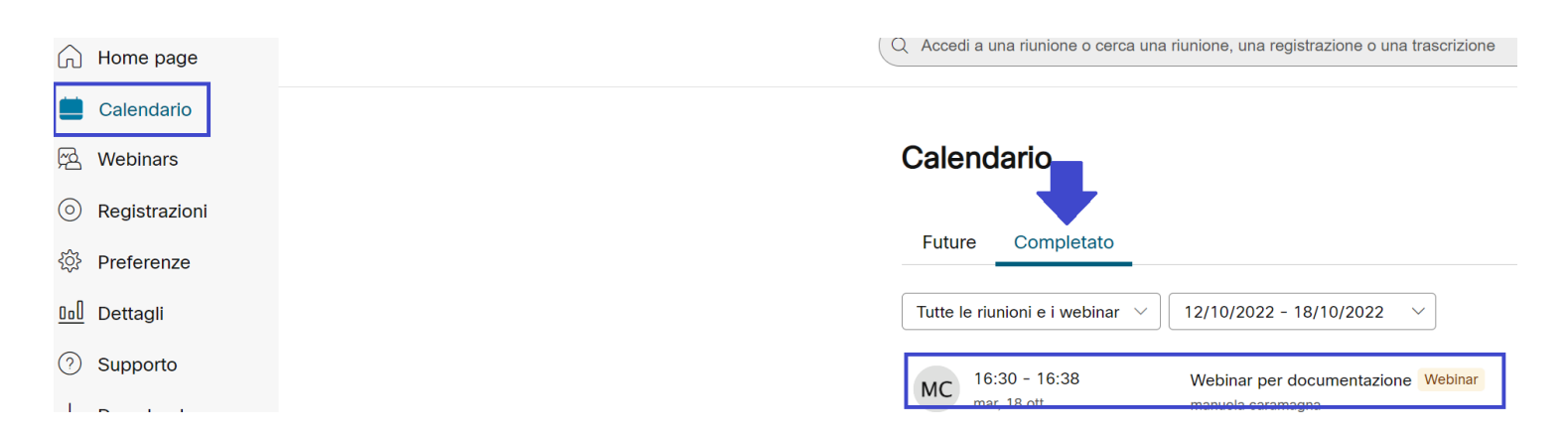

Cliccando sul titolo di quella d'interesse si apre una pagina da cui accedere direttamente all'elenco dei partecipanti e il comando per esportare il report partecipazione in formato csv.